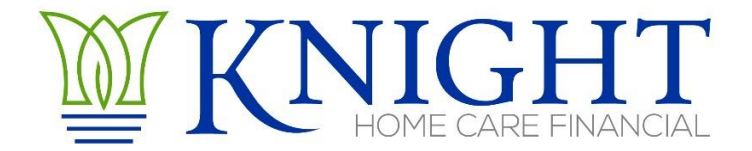

# Downloading Your PS&R Report

### **Requesting Your Reports**

- $\triangleright$  You must first be fully registered with IDM and be a PS&R User for your agency. Register at: [CMS Portal Registration Page](https://home.idm.cms.gov/signin/login.html)
- ⮚ Log into the PS&R System via the IDM Page of the CMS Website: [PS&R Login Page](https://home.idm.cms.gov/sso/signin/login.html?fromURI=https%3A%2F%2Fidm.cms.gov%2Fapp%2Fcms_psr_1%2Fexk1i171z8k0Txi2P297%2Fsso%2Fsaml%3FSAMLRequest%3DfZJLb4MwEIT%252FCvI9GExeWCFSmhwaKW1RoT30EhnjBitgU69J0%252F768ugjveRmyTvf7Ix2Aawqa7pqbKEexVsjwDrnqlRA%252B48INUZRzUACVawSQC2nyepuR4nr0dpoq7kukbMCEMZKrdZaQVMJkwhzklw8Pe4iVFhbA8W4BjNqpMsrcIsC3IM%252B4aSQWaZLYQsXQOOOTHD8kKTI2bSrSMU66B9C5lWv77SsrnH73rfYvY%252FF%252BehLf%252BZ%252Fzo9eepYkJuEMd8wuB3K2mwjtAx6Es4ATMXvNMi%252BcizwPs3mQ82A%252B9qcZa8cAGrFVYJmyESIeISPPH5FpSnw6Celk%252FIKc%252BDv1jVS5VIfrFWXDENDbNI1HQ7JnYaBP1Q6g5aJbkPbG5qL661j20zdaXmkXfttd4AuXwbKm9y12u4l1KfmHsypL%252Fb42glkRIR%252Fh5SD5fxrLLw%253D%253D%26RelayState%3Dcookie%253A1643234394_bfce)
- $\triangleright$  Click on I Accept to enter the Enterprise Portal
- $\triangleright$  Enter your credentials and click Login
- $\triangleright$  From the menu along the top choose Request Report (if you have multiple providers, select which provider you want to work with then Continue)

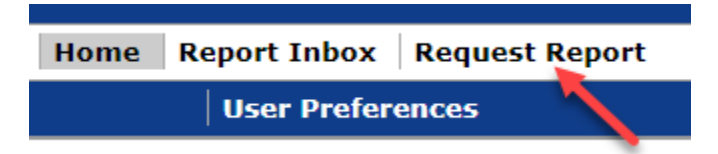

 $\triangleright$  From the next menu along the top choose Request Summary

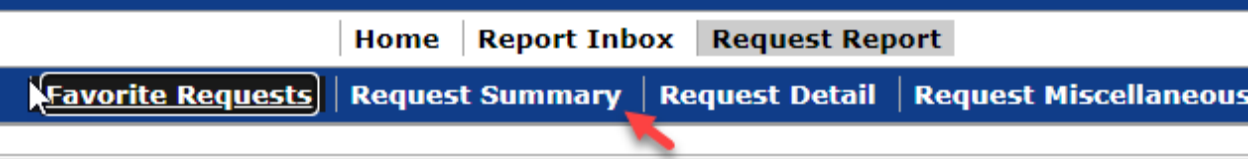

- ⮚ On Step 1. Select Reports…. Choose the last item "By Report Type" which is the system default
- $\triangleright$  Scroll through the list of Available Report Types and choose all of them:
	- o Select the first report listed under Available Report Types, hold the shift key and scroll to the bottom and select the last report in the list, with all highlighted click the >> button to move them into the "Selected Report Types" window. Should look like this when done:

#### **Summary Report Request**

#### \* Indicates Required Field

Select the corresponding radio button to select reports By Service Type, By Report Group, or By Report Type. After selections a

#### 1. Select Report(s)

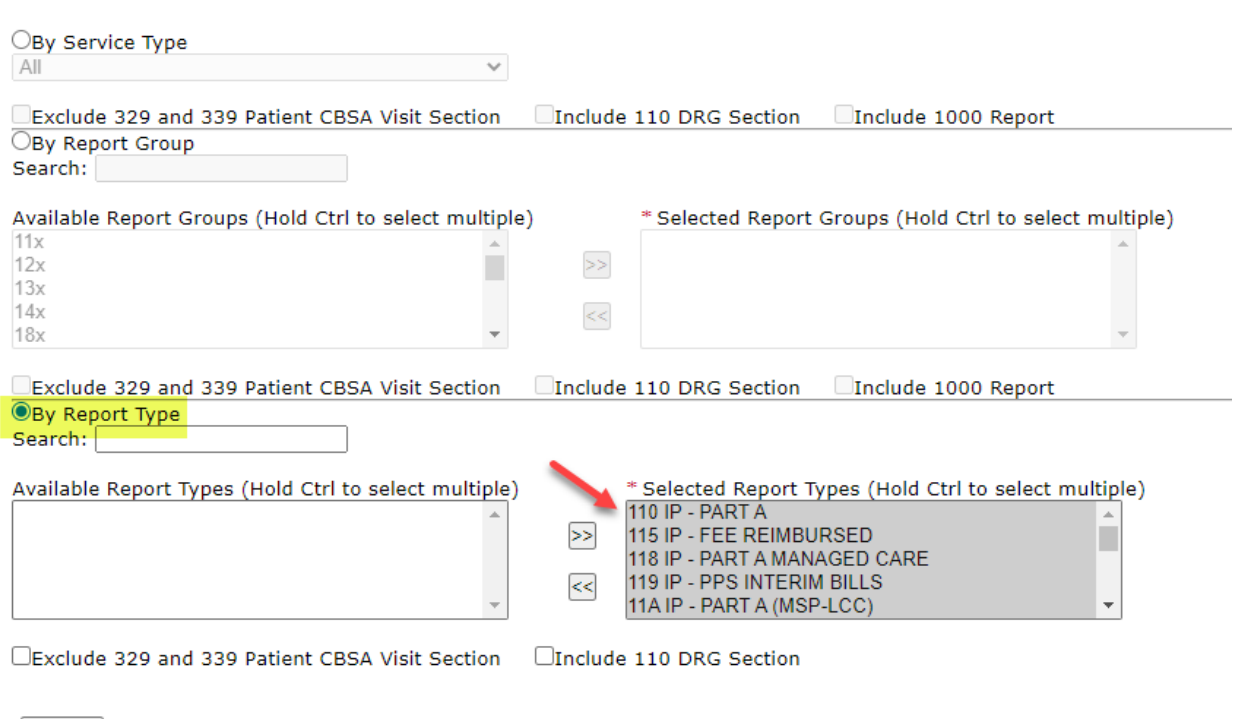

Continue

- **►** Continue
- ⮚ On Step 2. Enter Service Periods Enter the Period 1 Start Date on the top section as: 01/01/20YY (where YY is the year in which you need the PS&R to cover) and click Apply

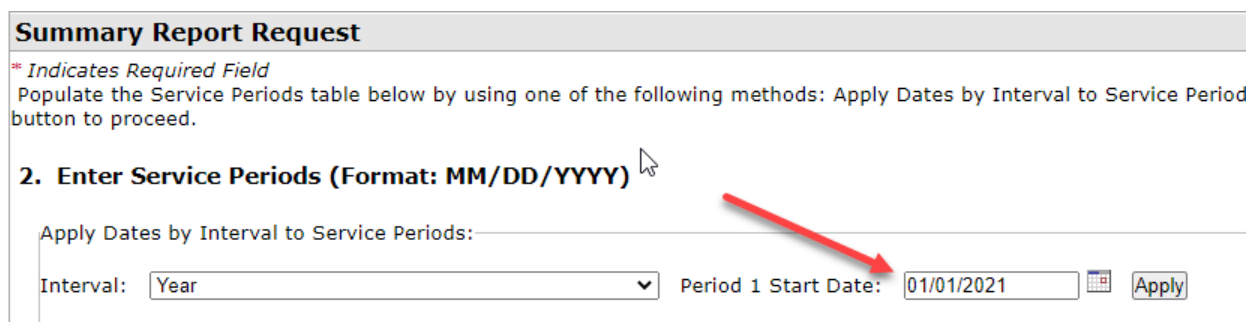

Once you click Apply, the date you entered in Period 1 Start Date will go away, no worries, it will populate the periods below

### ⮚ *This is important, please don't skip this step!*

Skip to the bottom section and Checkmark to Exclude each of the other periods not needed: Period 2 – 20XX, Period 3 – 20XX, Period 4 – 20XX as these will print even with zeros and they aren't needed. You will be left with only Period 1 NOT checked to Exclude and that should be 20YY. If your screen looks a bit different, just make sure that the period NOT excluded is the full year of 01.01.YY – 12.31.YY. It will look like this when done:

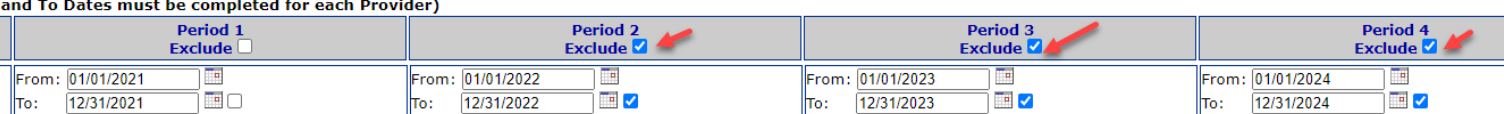

 $\triangleright$  Step 3. Leave as defaulted, Include all Paid Dates available

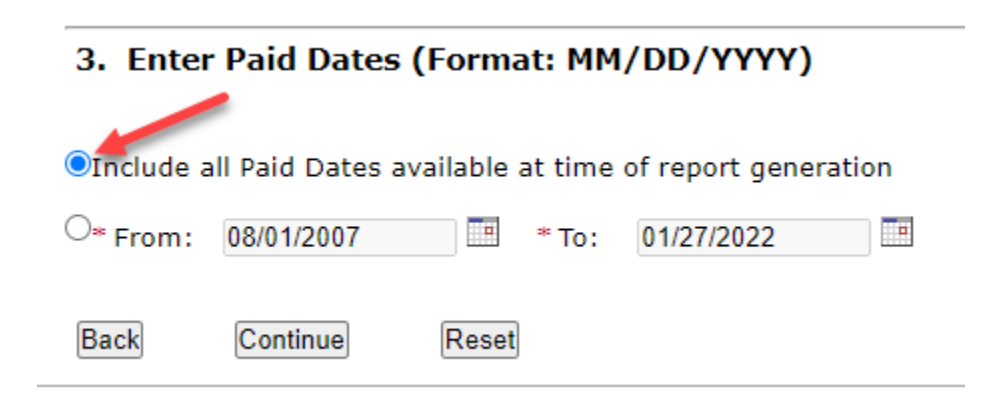

- $\triangleright$  Continue
- ⮚ Step 4. Select Report Format choose both PDF & CSV

## **Summary Report Request**

Select report format and choose the Continue button to proceed.

## 4. Select Report Format

 $\bigcirc$  PDF  $\bigcirc$  csv O PDF & CSV .

□Separate Files by Provider

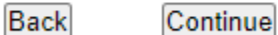

PDF is not an accessible form of report. Users with accessibility

o **If you have multiple provider numbers under one Tax ID number, check to separate Files by Provider**

- **▶** Continue
- $\triangleright$  Step 5. Confirm Report Request you can change the name of the Request, I normally use the agency name here. But you can leave it as it is.

 $\triangleright$  Submit

**Retrieving Your Reports** – Depending on when you request your report, it may be available pretty quickly, within a few minutes. Or you may need to log back into the system later to see if the report is available. Sometimes this can take up to 2-3 days to be available although the system has greatly improved over the years and typically is available within 30 min or quicker. To do so follow these steps:

- $\triangleright$  Log back into the PS&R site as shown above (if necessary)
- $\triangleright$  Along the top menu choose Report Inbox

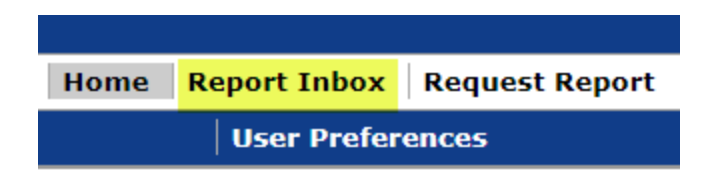

 $\triangleright$  You will see your request here, the Status column will show the status as Pending, Processing or Complete.

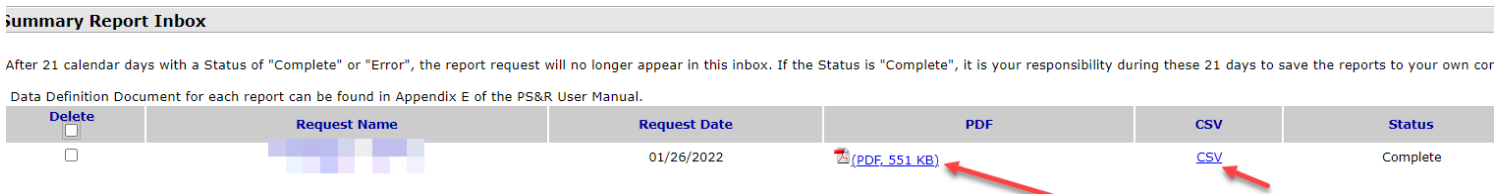

- $\triangleright$  Once the status is Complete you can download each report
	- o PDF link and save to your desktop and
	- $\circ$  click on the CSV link and save to your desktop (you may have 2 CSV files, save both of them)
- ⮚ Please upload or email all files (PDF & CSV) to us for processing, we need these reports in electronic form and not faxed or mailed.
- $\triangleright$  These reports only remain in your inbox for 21 days, please make sure they don't expire before you download them.

HELP DESK: [EUSSUPORT@CGI.COM](mailto:EUSSUPORT@CGI.COM) 866-484-8049